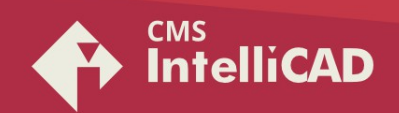

# **How to deactivate CMS IntelliCAD 8.2 and following**

**Microsoft Windows 7 / 8.x / 10**

#### **Start**

Run CMS IntelliCAD Go to the CMS IntelliCAD **HELP** (at Menu or Ribbon) Select "**License Manager**" function

Registration window should popup. At this point please follow the steps as seen in the following images, using the **ONLINE** or **OFFLINE** methods.

# **#1 Online Method**

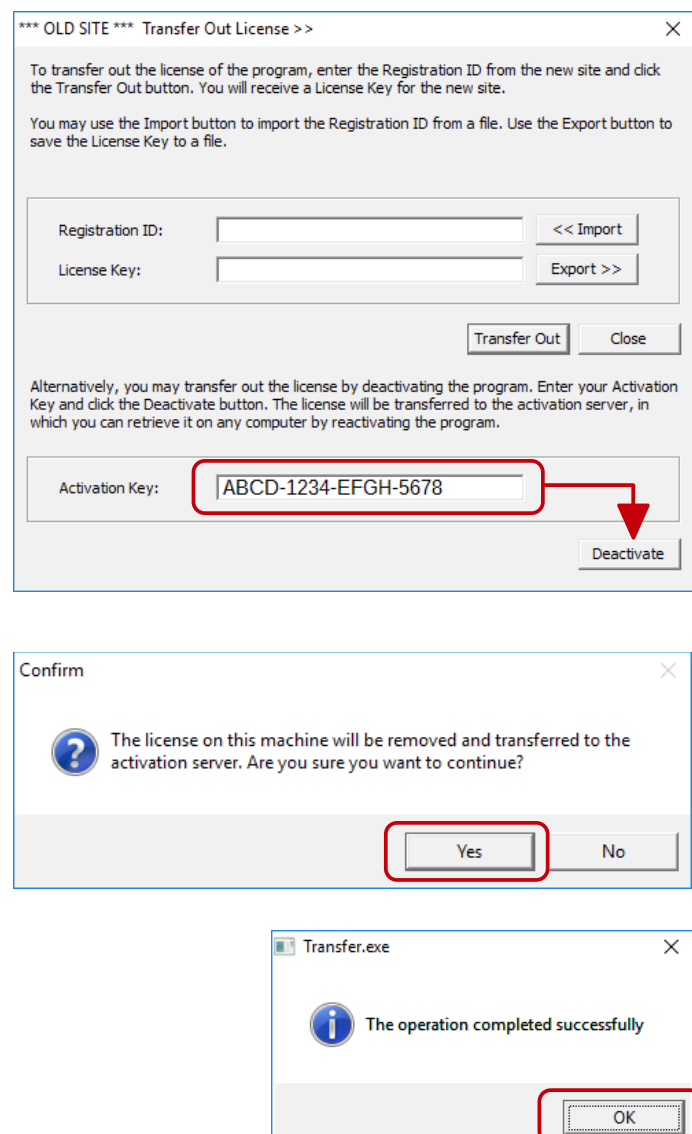

**CAD-MANUFACTURING SOLUTIONS INC.** PO Box 1735 Burleson - Texas TX 76097 - USA Phone: +1 (501) 588-7970 (Sales support ONLY) Web: http://www.intellicadms.com Email: [software@etoolbox.com](mailto:software@etoolbox.com) **©1993-2021. CAD Manufacturing Solutions, Inc. (CMS)** QUOTECAD and ETOOLBOX are CAD Manufacturing Solutions, Inc. US trademarks no. 3,463,607 and 4,374,633 respectively. IntelliCAD and the IntelliCAD logo are registered trademarks of the IntelliCAD Technology Consortium in the United States and other countries. All other trademarks are property of the respective owners.

## **#2 Offline Method**

### **1 st. Step:**

collect the registration ID no from the **new** CMS IntelliCAD installation

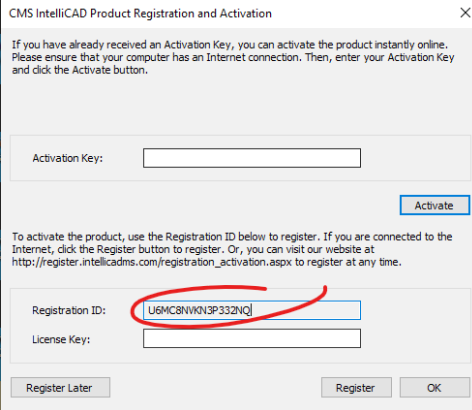

#### **2 nd Step:**

paste the registration ID no. at the current licensed"OLD SITE" CMS IntelliCAD installation & Click on "Transfer Out"

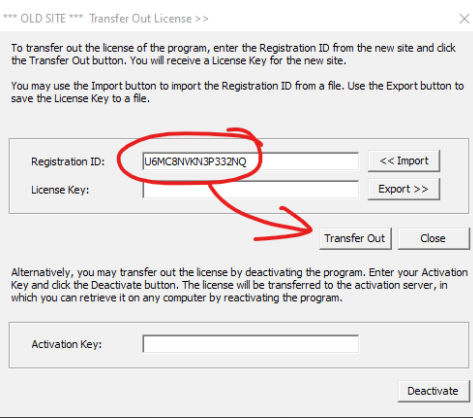

### **3 rd Step:**

Copy the "License Key" code and then paste it in to the "License Key" input box at the **new** CMS IntelliCAD installation

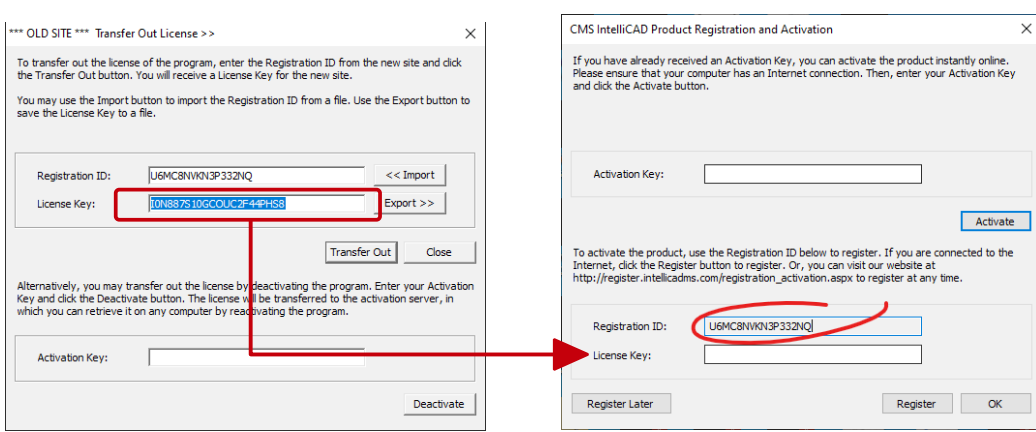

**©1993-2021. CAD Manufacturing Solutions, Inc. (CMS)** QUOTECAD and ETOOLBOX are CAD Manufacturing Solutions, Inc. US trademarks no. 3,463,607 and 4,374,633 respectively. IntelliCAD and the IntelliCAD logo are registered trademarks of the IntelliCAD Technology Consortium in the United States and other countries. All other trademarks are property of the respective owners.